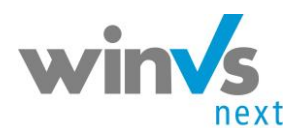

# **Notizen**

## **1 Inhaltsverzeichnis**

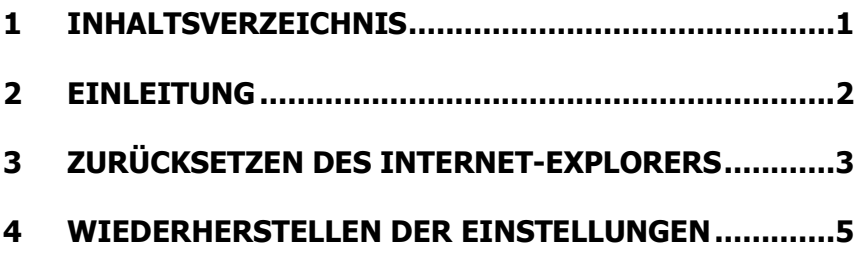

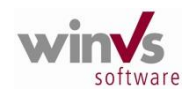

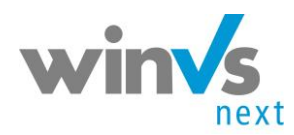

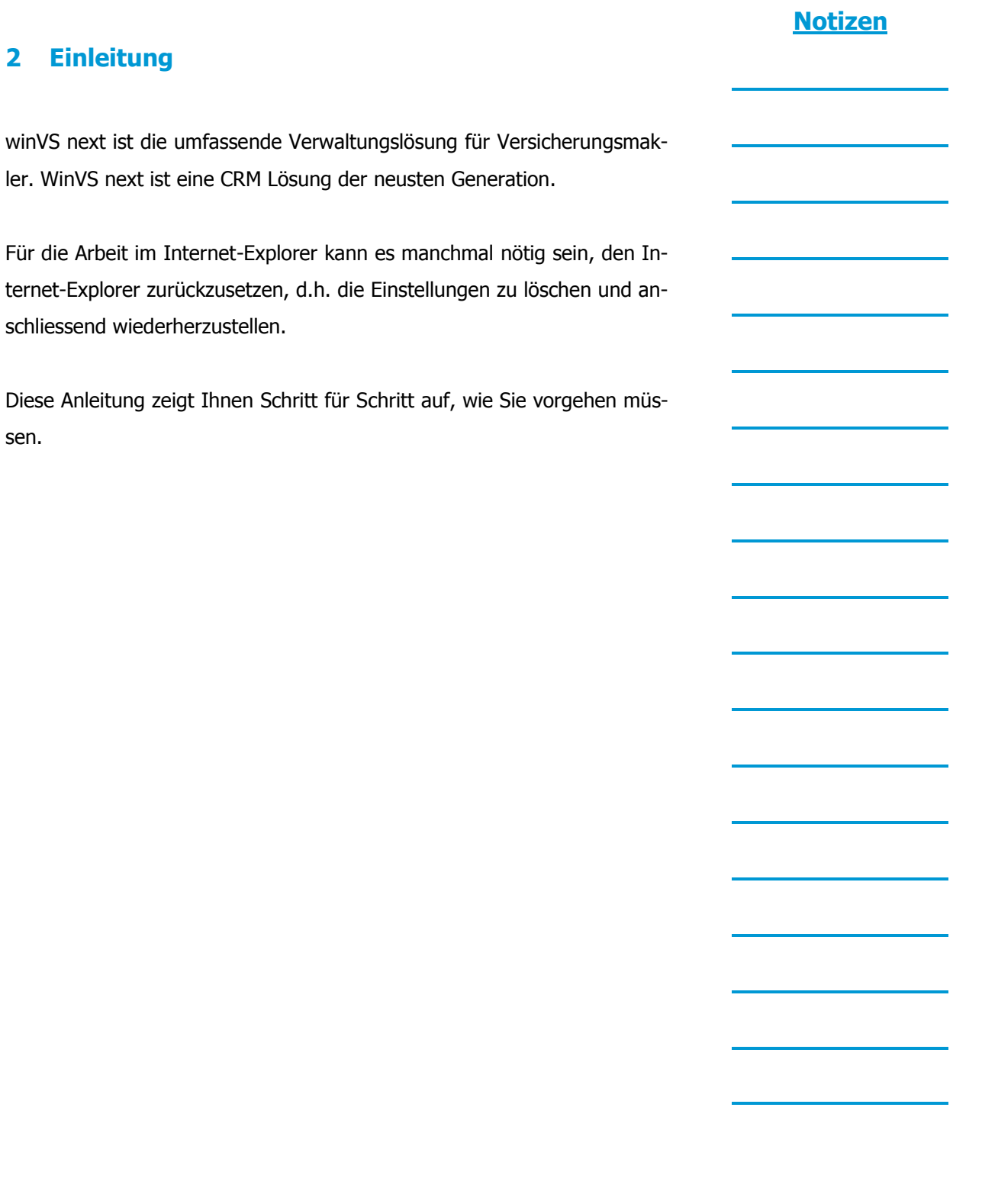

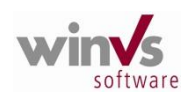

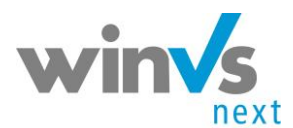

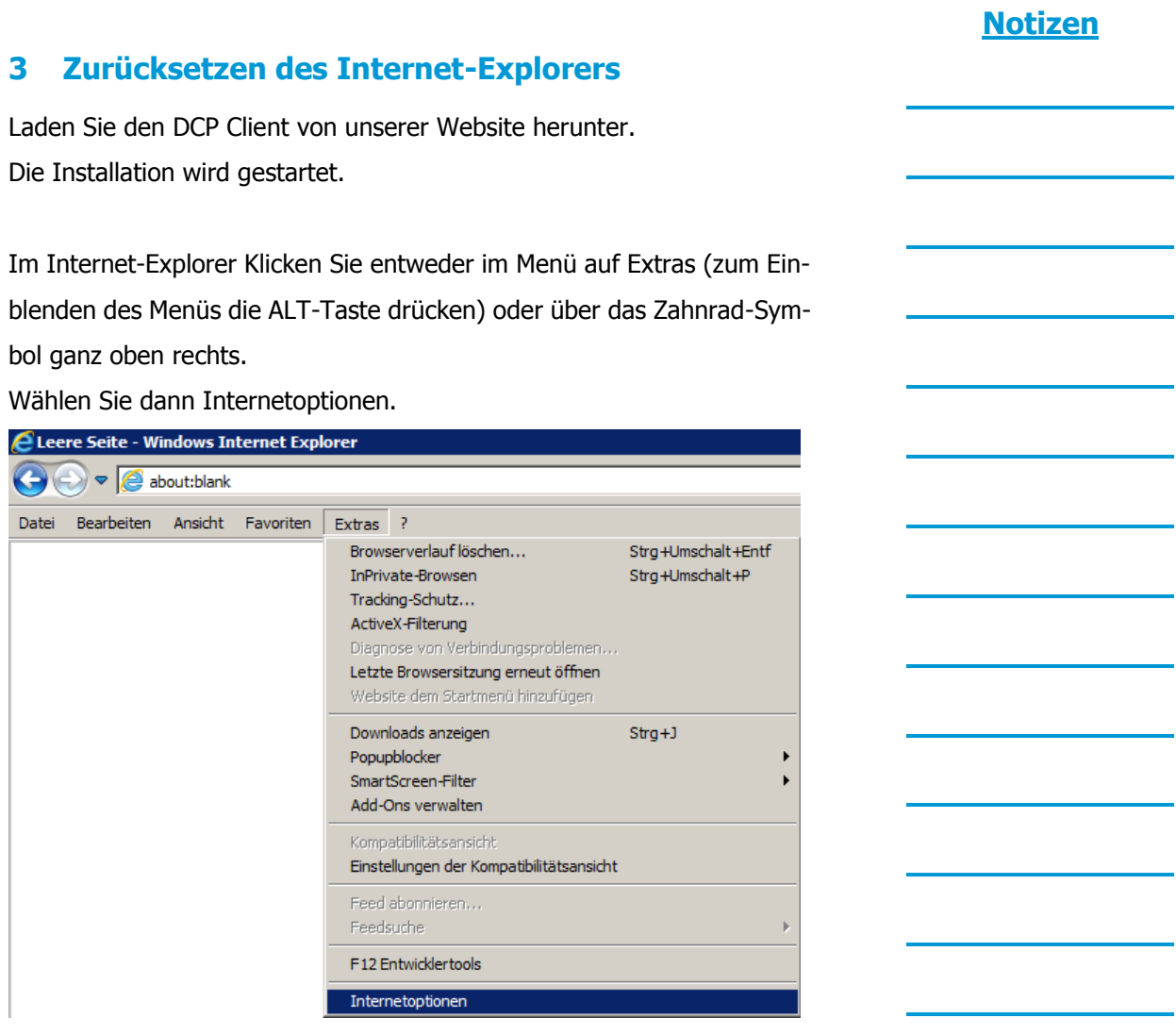

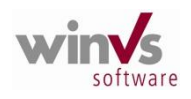

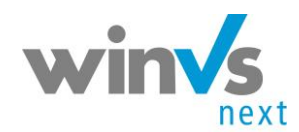

**Notizen**

Klicken Sie anschliessend auf das Register Erweitert

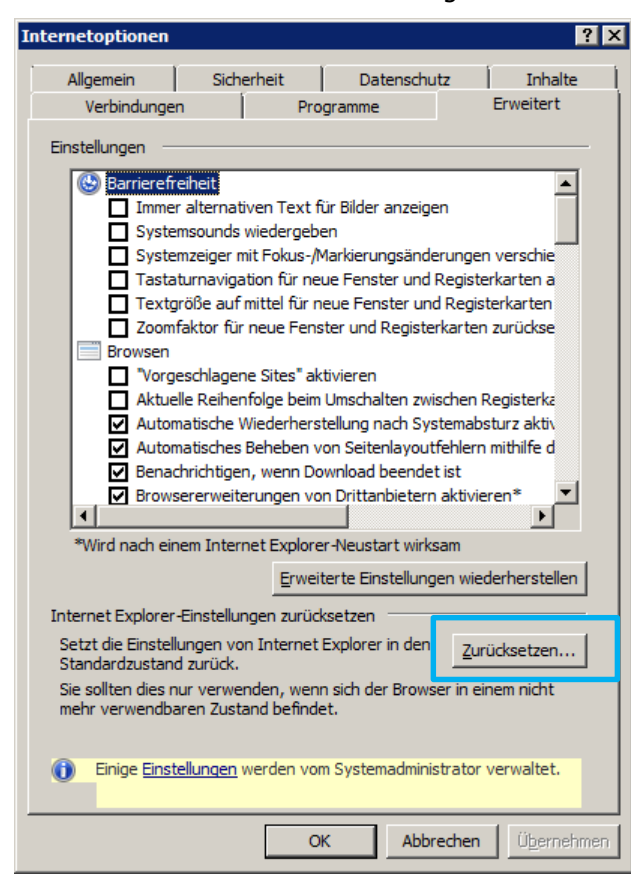

Klicken Sie auf die Schaltfläche Zurücksetzen. Folgendes Dialogfeld wird angezeigt:

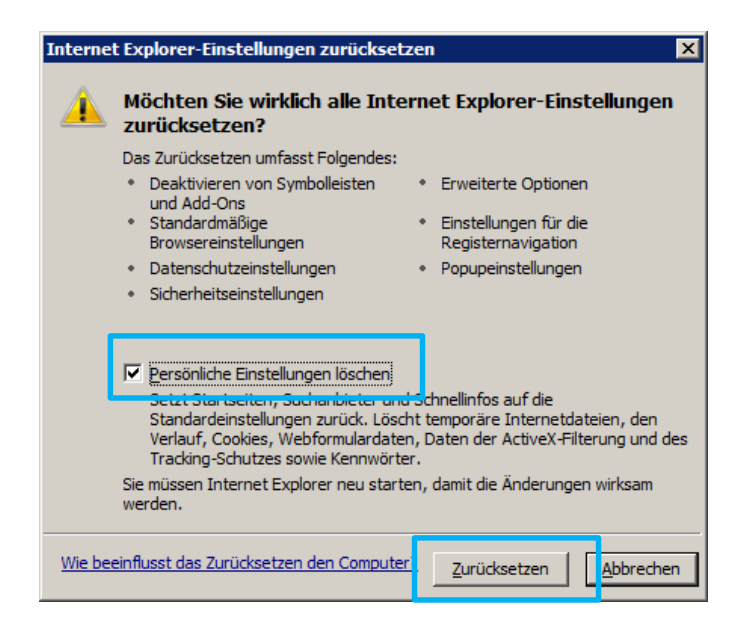

Seite  $\overline{\mathcal{A}}$ 

Klicken Sie auf Zurücksetzen

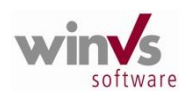

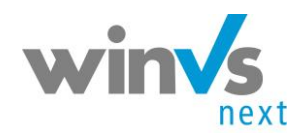

## **Notizen**

Schließen

Internet Explorer-Einstellungen zurücksetzen

Internet Explorer-Einstellungen werden zurückgesetzt

Benutzeranpassungen werden zurückgesetzt Frowser-Add-Ons werden deaktiviert √ Standardeinstellungen werden angewendet Persönliche Einstellungen werden gelöscht

Klicken Sie auf Schliessen.

Führen Sie dann anschliessend sofort die Wiederherstellung durch.

### **4 Wiederherstellen der Einstellungen**

Rufen Sie wie oben beschrieben die Internet-Optionen auf und öffnen Sie das Register Erweitert wie oben beschrieben.

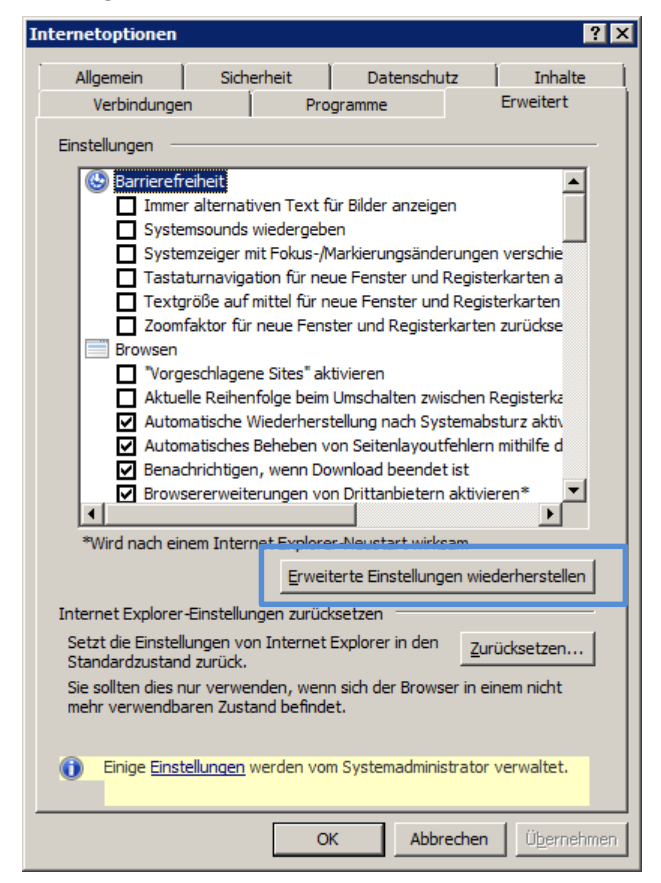

Klicken Sie nun auf "Erweiterte Einstellungen wiederherstellen" und dann auf OK.

#### **Wichtig: Starten Sie nun den Internet-Explorer neu!**

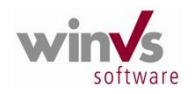